# *User's Guide DRV87xx-Q1EVM & DRV8106-Q1EVM GUI User's Guide*

# **VI** TEXAS INSTRUMENTS

## **ABSTRACT**

This document is provided as a supplement to evaluate the DRV8705x-Q1, DRV8706x-Q1, DRV8714x-Q1, DRV8718x-Q1 & DRV8106x-Q1 customer evaluation modules (EVMs). This General User Interface (GUI) user's guide details how to use the DRV87xx-Q1EVM & DRV8106-Q1EVM GUI Application. The application's features include programming the EVM's MCU through the GUI when an MSP-FET tool is utilized, evaluation of six variants of the motor driver family, a Register Map page with complete register map manipulation, saving/loading register settings, register resetting to default GUI or device sets, Javascript register watch scripting, GUI log file saves, Motor Control page for three of the four device PWM modes, a live, dynamic view of the PWM truth table changes, a live, dynamic view of the FET stage showing which FETs are ON and OFF, ramp rate editing of IN1/EN and IN2/PH duty cycle changes, peak SO, peak current and fault monitoring, open load and short circuit detection, and a Collaterals page. More information on the EVM motor drivers can be found on the *[DRV8106-Q1](http://www.ti.com/lit/pdf/SLLSFA9) [Automotive Half-Bridge Smart Gate Driver With Wide Common Mode Current Sense Amplifier data sheet](http://www.ti.com/lit/pdf/SLLSFA9)*, *[DRV8706-Q1 Automotive Half-Bridge Smart Gate Driver With Wide Common Mode Current Sense Amplifier](http://www.ti.com/lit/pdf/SLLSFA7) [data sheet](http://www.ti.com/lit/pdf/SLLSFA7)*, [DRV8705-Q1 Automotive H-Bridge Smart Gate Driver With Low-Side Current Sense Amplifier](http://www.ti.com/lit/pdf/SLLSFB6) and DRV871x-Q1 Automotive Multi-Channel Smart Half-Bridge Gate Drivers With Wide Common Mode Current Sense Amplifiers.

# **Table of Contents**

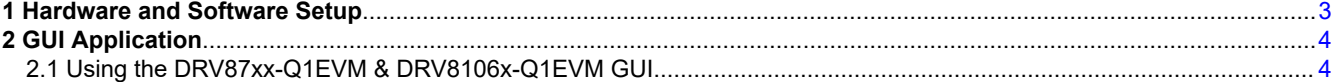

# **List of Figures**

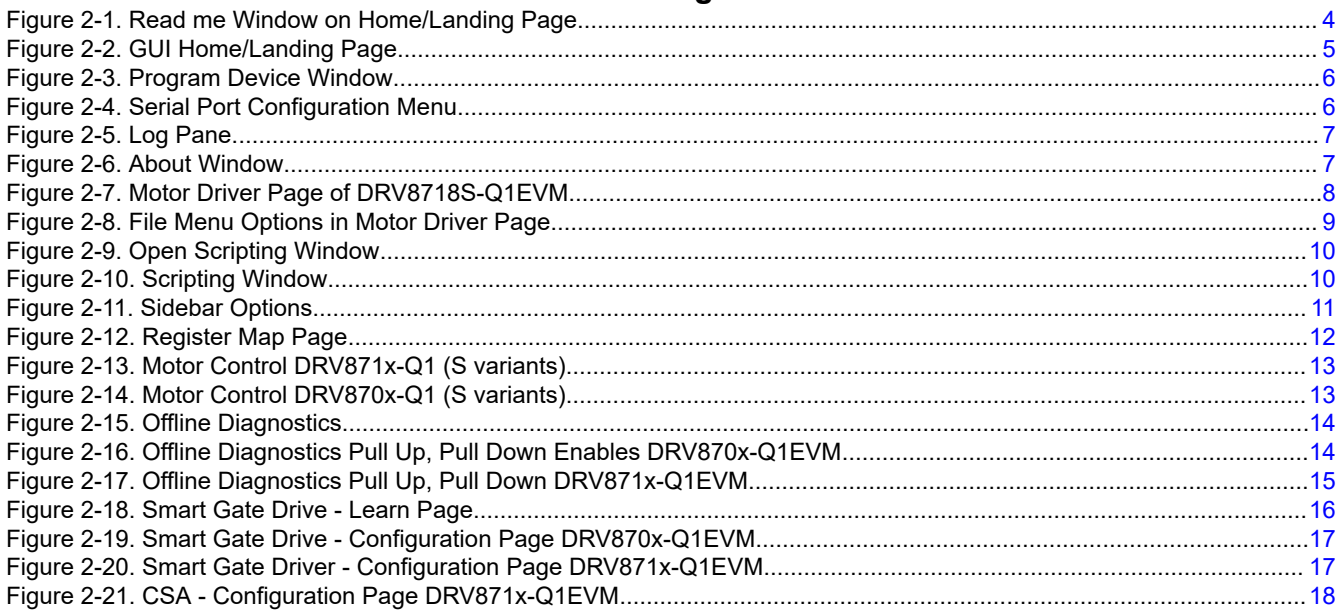

[Figure 2-22. Collaterals Page....................................................................................................................................................18](#page-17-0)

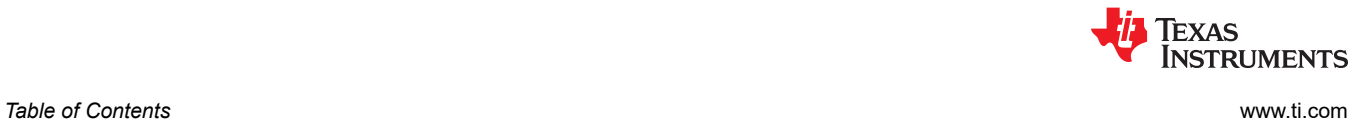

<span id="page-2-0"></span>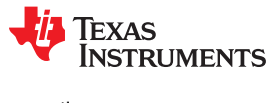

# **1 Hardware and Software Setup**

The hardware (HW) and software (SW) tools that follow are required for EVM evaluation:

- DRV8705x-Q1EVM, DRV8706x-Q1EVM, DRV8714x-Q1EVM, DRV8718x-Q1EVM or DRV8106x-Q1EVM, x stands for S or H, SPI or Hardware interface
- A micro-USB cable
- Brushed motor(s) or other inductive load(s)
- Voltage supply 4.9 V to 37 V
- Jumpers (for jumper header(s))
- DRV87xx-Q1EVM & DRV8106-Q1EVM GUI
- To reprogram or manipulate the firmware, an MSP-FET tool

For additional details on hardware connections and how to install the GUI, refer to the *[DRV87xx-Q1EVM &](http://www.ti.com/lit/pdf/SLVUBN5) [DRV8106-Q1EVM User's Guide](http://www.ti.com/lit/pdf/SLVUBN5)*.

# <span id="page-3-0"></span>**2 GUI Application**

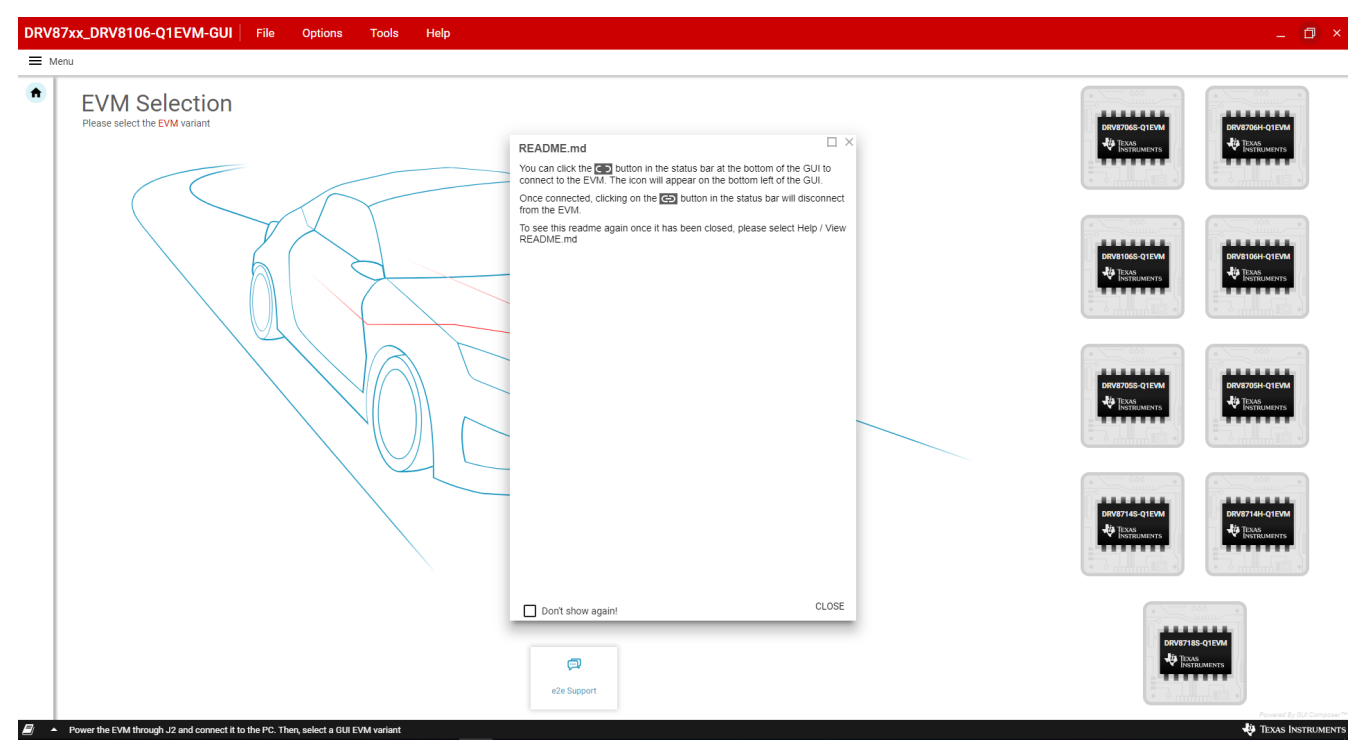

**Figure 2-1. Read me Window on Home/Landing Page**

**Note**

Please, read the entirety of the Read Me window before proceeding to utilize the GUI.

# **2.1 Using the DRV87xx-Q1EVM & DRV8106x-Q1EVM GUI**

Use the following steps to get started with the GUI:

- 1. Attach zero motor/loads, or one to two brushed DC motors or resistive/inductive loads.
- 2. Enable the motor power supply with connector labels VBAT and GND. For additional details on hardware connections refer to the *[DRV87xx-Q1EVM & DRV8106-Q1EVM User's Guide](http://www.ti.com/lit/pdf/SLVUBN5)*.
- 3. Plug in the micro-USB cable to the PC.
- 4. Click on DRV87xx-Q1EVM & DRV8106-Q1EVM GUI shortcut either on the desktop or from the start menu to run the GUI application.

<span id="page-4-0"></span>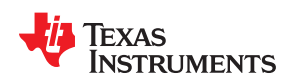

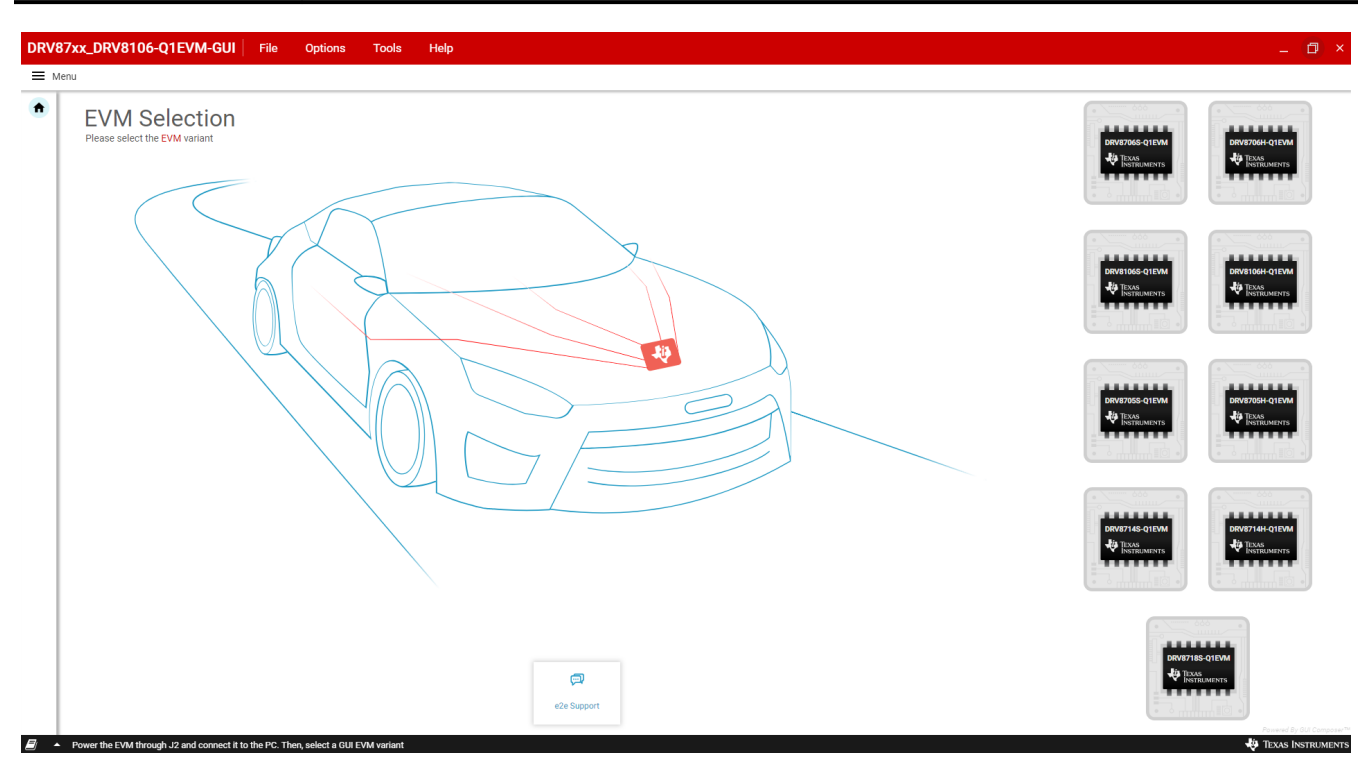

**Figure 2-2. GUI Home/Landing Page**

On the GUI home page, the top taskbar, the sidebar, the bottom taskbar, e2e support link, and EVM variant selection options can be found. The bottom taskbar contains a status bar indicating EVM connection status and a GUI log pane that records notable GUI events.

If there is a need to reprogram the EVM to its default firmware, the GUI facilitates this need with the File- >Program Device menu option.

#### **Note**

To reprogram the device, the MSP-MCU Programmer and Debugger tool called [MSP-FET](http://www.ti.com/tool/MSP-FET) must be utilized and connected to the 14 pin, 2 row JTAG connector. Once connection is established, Program Device should be initiated. Once clicked, the GUI will try to program the connected EVM to the GUI's embedded firmware.

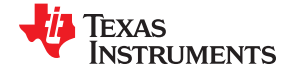

<span id="page-5-0"></span>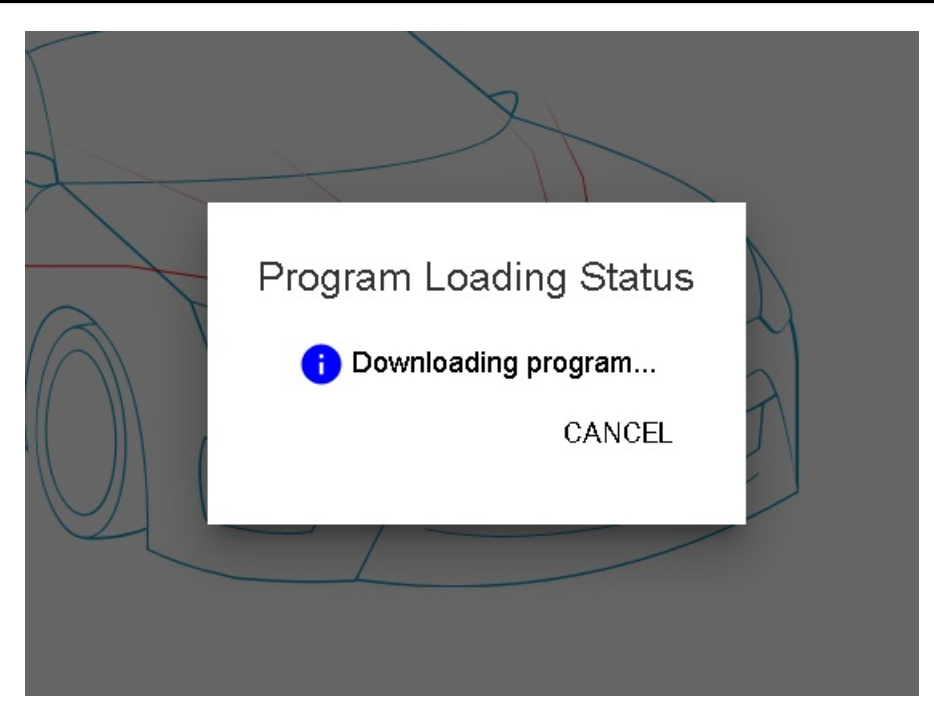

**Figure 2-3. Program Device Window**

If multiple USB devices are connected, verify which COM Port is utilized by the connected EVM in the computer's Device Manager options and make sure the Options->Serial Port... menu item shows the correct port that corresponds to the EVM's USB connection. The baud rate can be configured here. Make sure it matches the firmware's baud rate. By default, the MCU UART is configured to 115200.

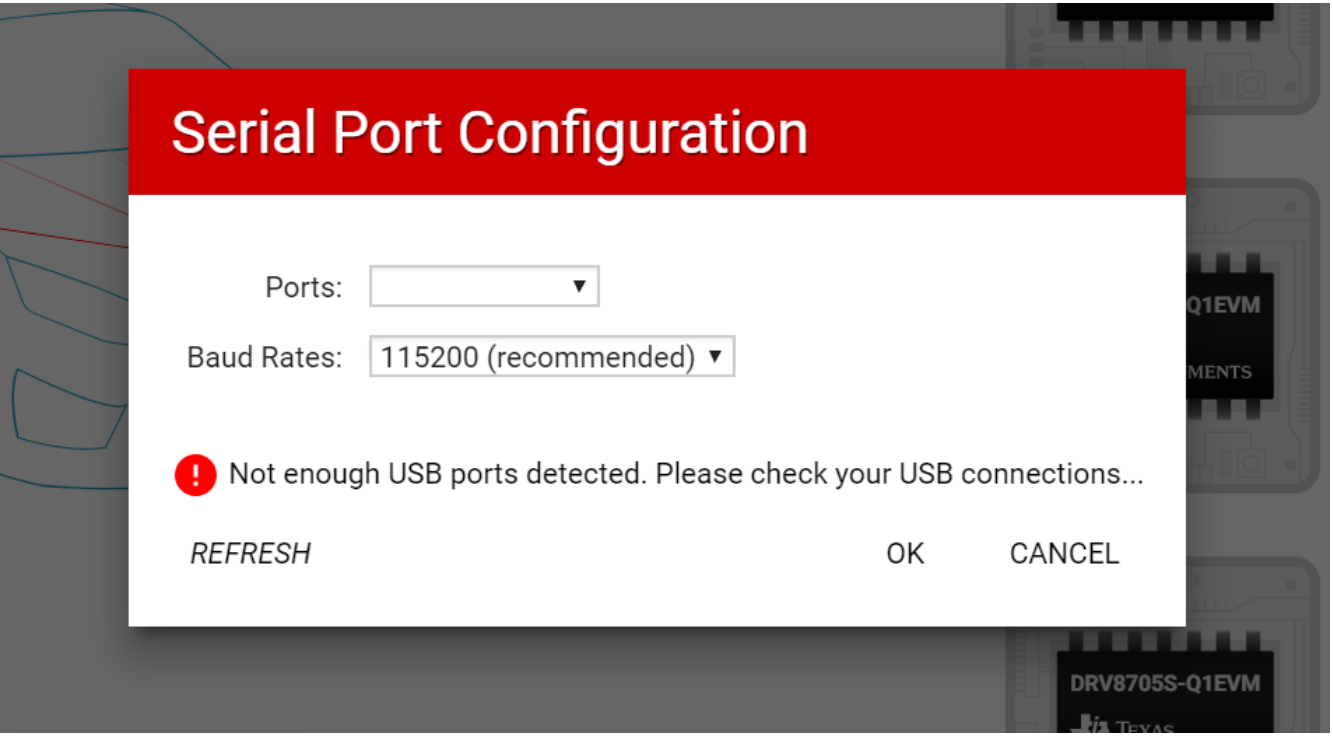

### **Figure 2-4. Serial Port Configuration Menu**

The Log Pane can be accessed through the Tools Menu. It is a feature designed to keep track of GUI activities. The benefit of this feature is the facilitation to the user of knowing what is happening with the GUI in case

<span id="page-6-0"></span>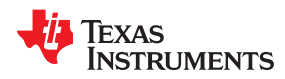

debugging of any issue is required. It captures all actions done by the GUI that can manipulate the EVM. The log pane allows the user to filter events by categories such as info, warning, error, debug, save the active log (as a .csv file), clear log events, and to hide it. It resides at the bottom taskbar and is represented by a book icon.

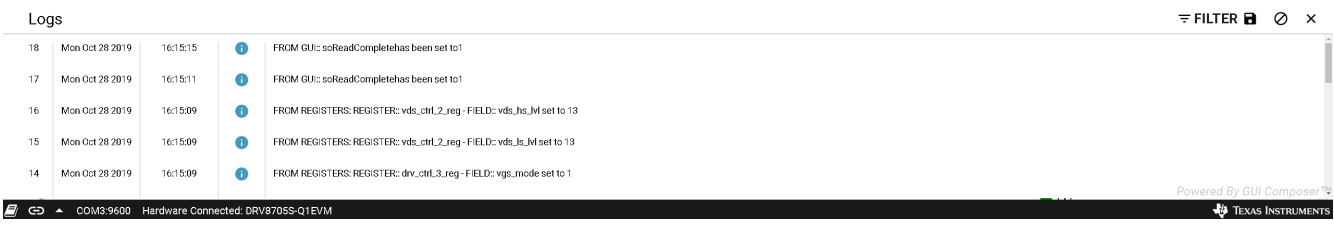

#### **Figure 2-5. Log Pane**

The About option is in the Help Menu and it gives general information about the GUI. An important item here is the Version of EVM's Firmware text, which shows the version of the firmware of the EVM connected to the GUI.

# About DRV87xx\_DRV8106-Q1EVM-GUI...

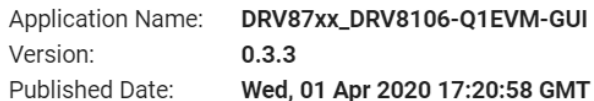

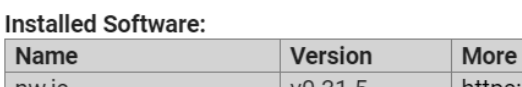

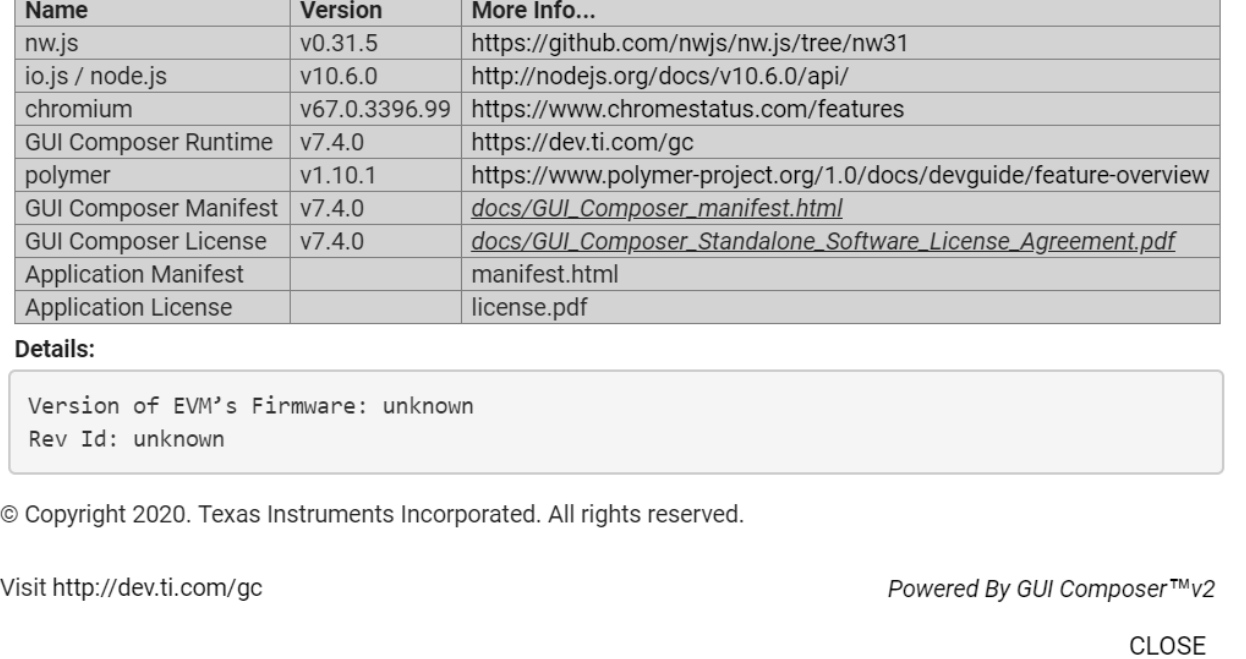

### **Figure 2-6. About Window**

Select the EVM variant of interested to open the EVM Variant's Motor Driver page. For the image's found in this user's guide, the evaluation conducted is on the DRV8718S-Q1EVM.

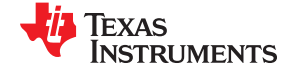

<span id="page-7-0"></span>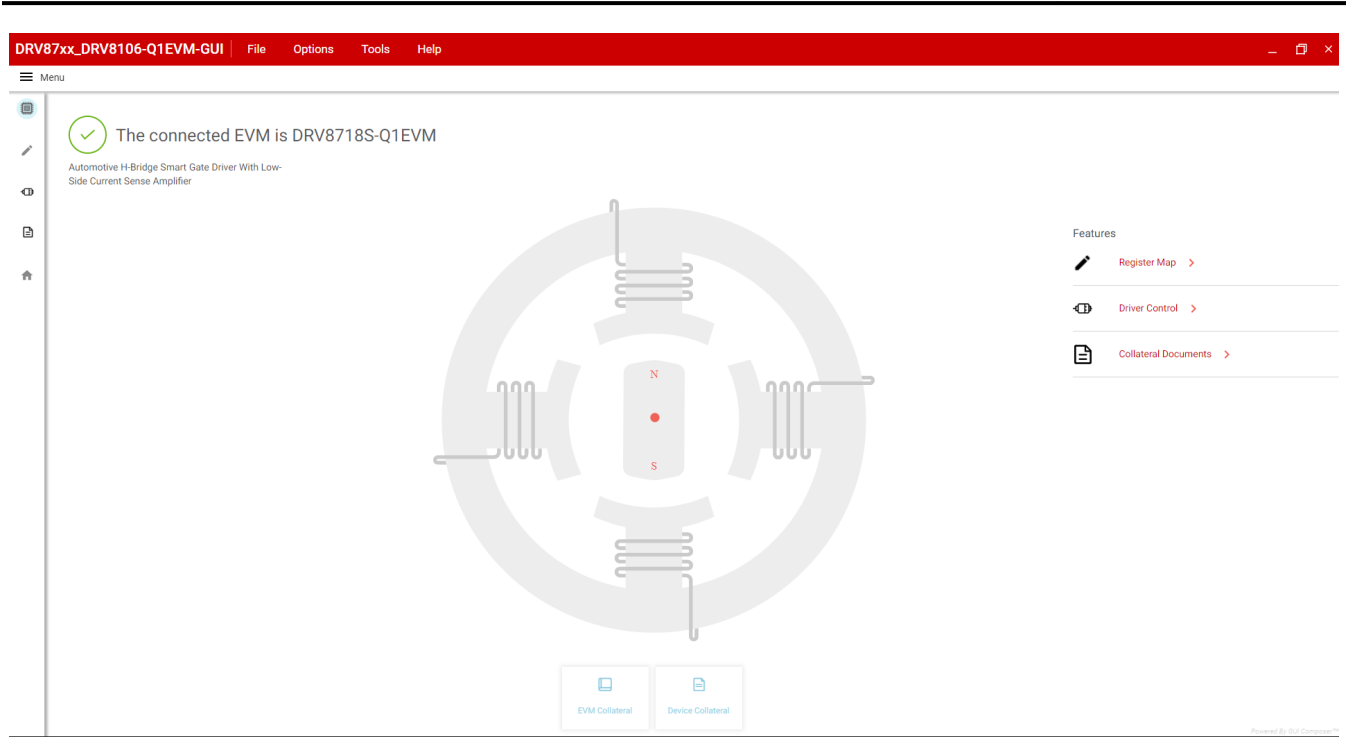

## **Figure 2-7. Motor Driver Page of DRV8718S-Q1EVM**

The EVM variant that is connected to the PC will now begin connection to the GUI application. If no hardware is physically connected to the PC or the wrong variant is connected, a message will display stating Hardware Not Connected." Please, proceed back to the GUI Home/Landing Page, verify the selected Device Page matches the hardware variant connected, and check your hardware connections before proceeding.

<span id="page-8-0"></span>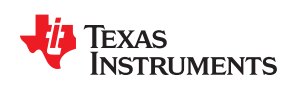

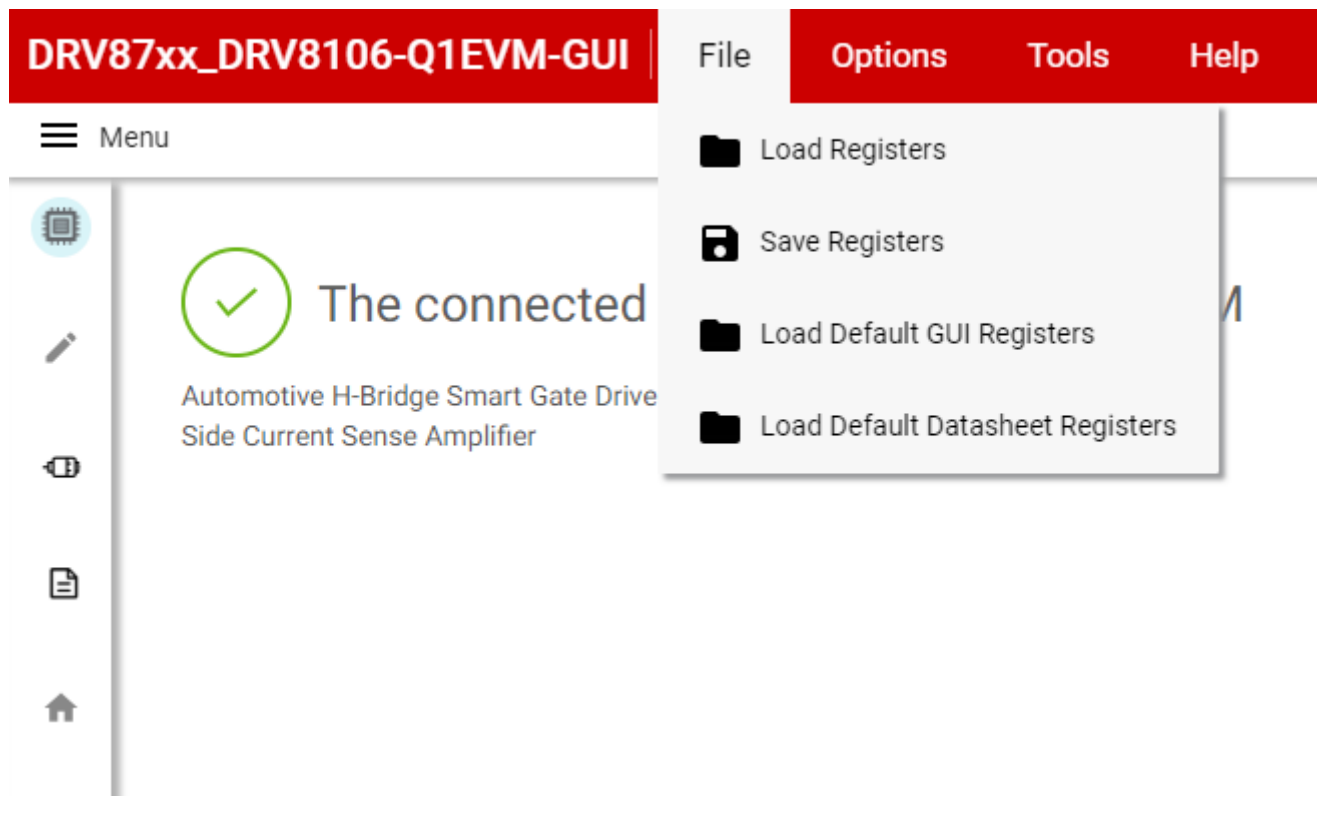

**Figure 2-8. File Menu Options in Motor Driver Page**

The top taskbar will have additional items on all GUI pages different than the ones on the GUI Home page:

File menu now has options to Save/Load register values set the register map page. It also has options to reset the register map values to the values on the GUI or on the datasheet by default. Note these options are available once the EVM is connected to the GUI.

<span id="page-9-0"></span>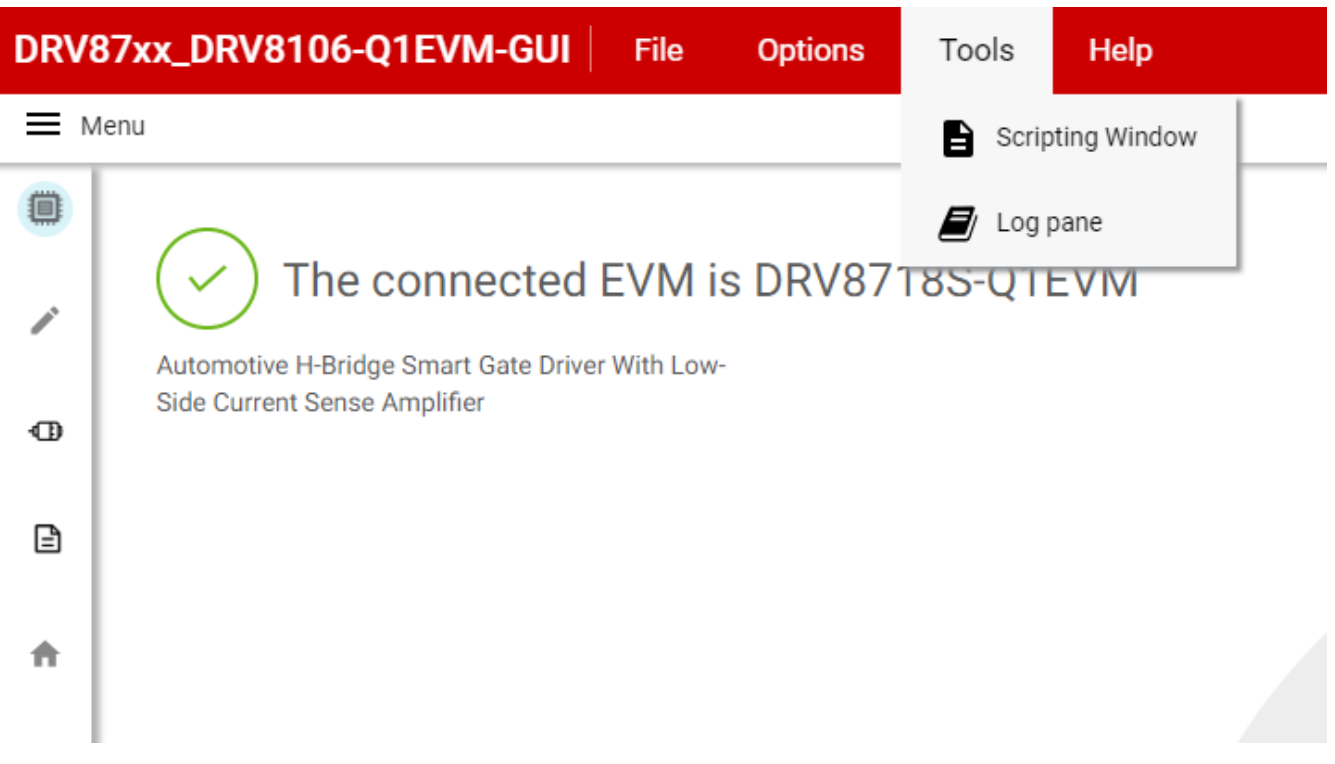

#### **Figure 2-9. Open Scripting Window**

Tools will have a feature called Open Scripting Window. The differences between this script window and the log pane is that the script window stores only register manipulation, not all hardware manipulation, yet it lets you save those register settings that occur while you record changes. The main benefit is to debug issues and share with the support team in case the issue has to do with the register setup. When you access it, it will open a new window that that allows the user to upload/download a javascript file coded to write register settings.

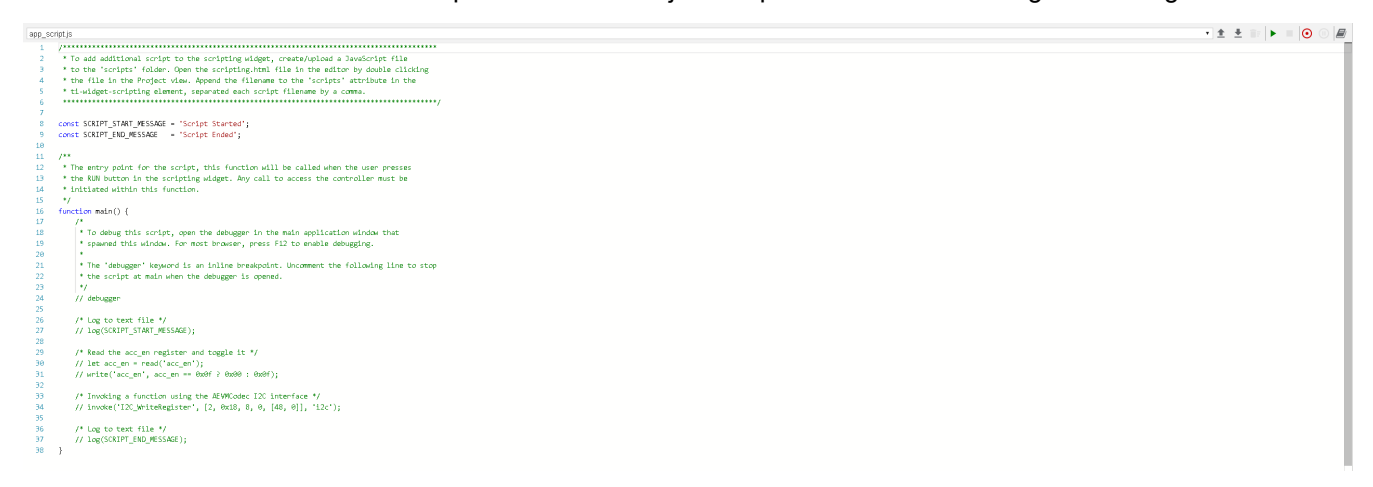

#### **Figure 2-10. Scripting Window**

It allows for the code to be executed via the Run button after it has been uploaded to the window or recorded. To record changes on the register map and save them as a Javascript file, click the Start Recording button, make the changes on the register map, press Stop Recording when finished, then click Download Script to save the Javascript file.

<span id="page-10-0"></span>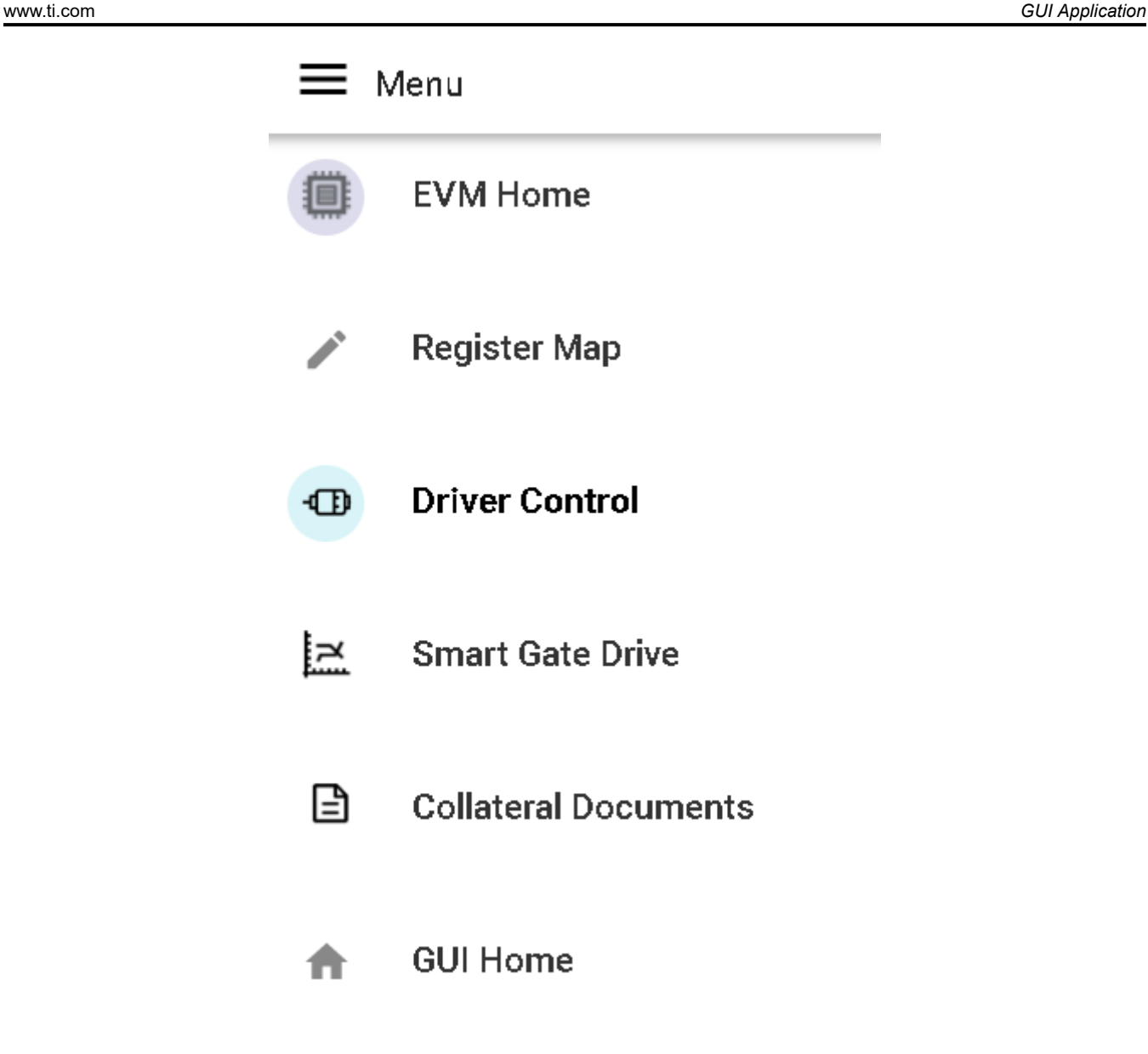

### **Figure 2-11. Sidebar Options**

On the GUI, click on the "Menu" hamburger icon below the top taskbar to open the sidebar menu.

Use the side-bar menu to navigate to the following pages or sub-pages after entering a Device Page. The pages that follow are in context to the launched device:

- Motor Driver (current page)
- Register Map
- Motor Control
- Collateral Documents
- Back (to GUI Home/Landing Page if on a Motor Driver page)

On Motor Driver EVM web pages, links to Register Map, Collateral Documents, Motor Control, EVM and Device Collateral links (of the selected EVM variant), and e2e Support link can be found on the page.

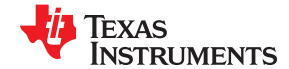

#### <span id="page-11-0"></span>*GUI Application* [www.ti.com](http://www.ti.com)

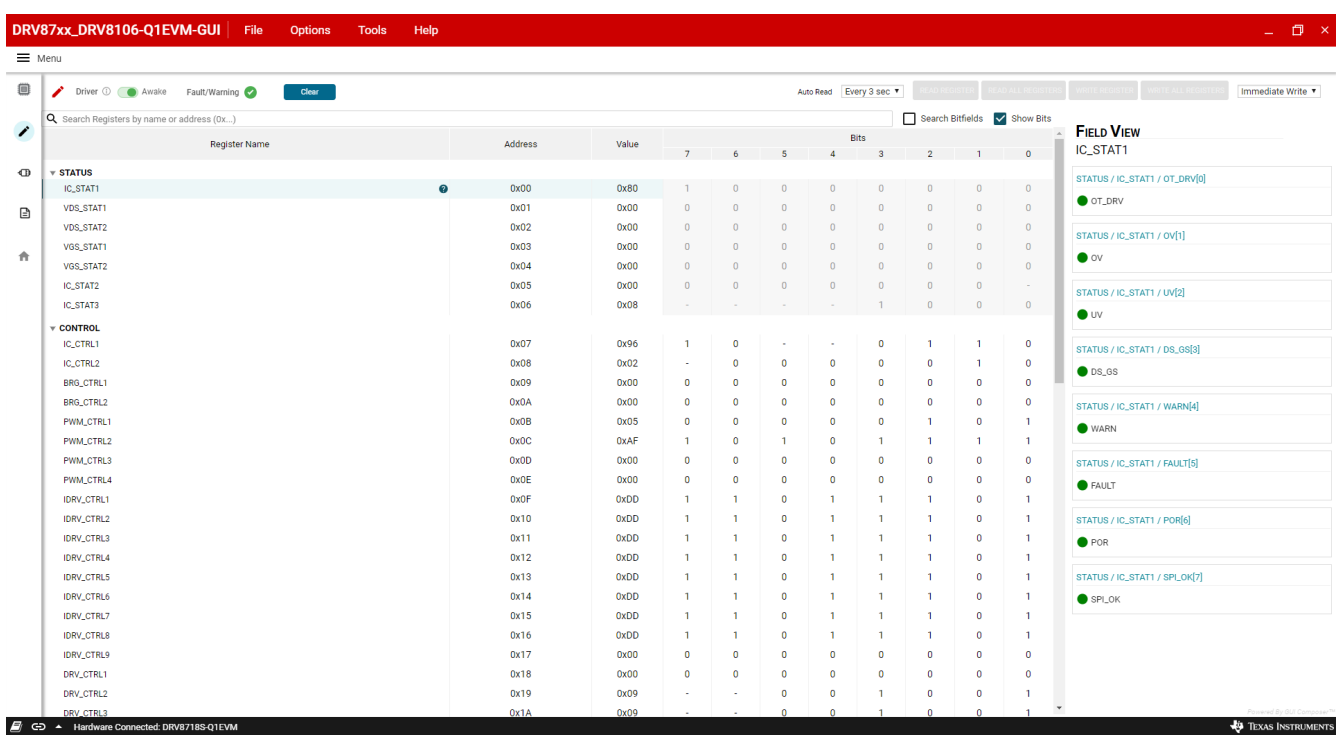

### **Figure 2-12. Register Map Page**

The Registers Page shows all the registers and their fields present on the DRV8718S-Q1EVM, DRV8714S-Q1EVM, DRV8706S-Q1EVM, DRV8106S-Q1EVM or DRV8705S-Q1EVM device. The page allows register manipulation of any nonreserved control register address field(s) and/or bit(s).

The status registers highlight the fault/warning diagnostics of the device. These registers are read from the motor driver as long as the device is connected. If a fault or a warning occurs, it will be indicated here. The control registers highlight motor driver manipulation such as driver enabling, clear faults, PWM Mode, IDRIVE, VDS\_LVLs, offline diagnostics, fault configuration, and amplifier configuration.

For manipulating register bits, either click a bit to change it. In the Field View, change address fields by selecting specific address field options. By default, the register map writes the registers immediately (when the firmware gets to the GUI register read function call). If deferred writing is preferred, select Deferred in the drop-down that states Immediate and select Write Register once a register has been selected to write it. Write All Registers can be selected as well.

<span id="page-12-0"></span>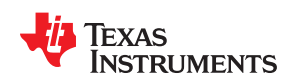

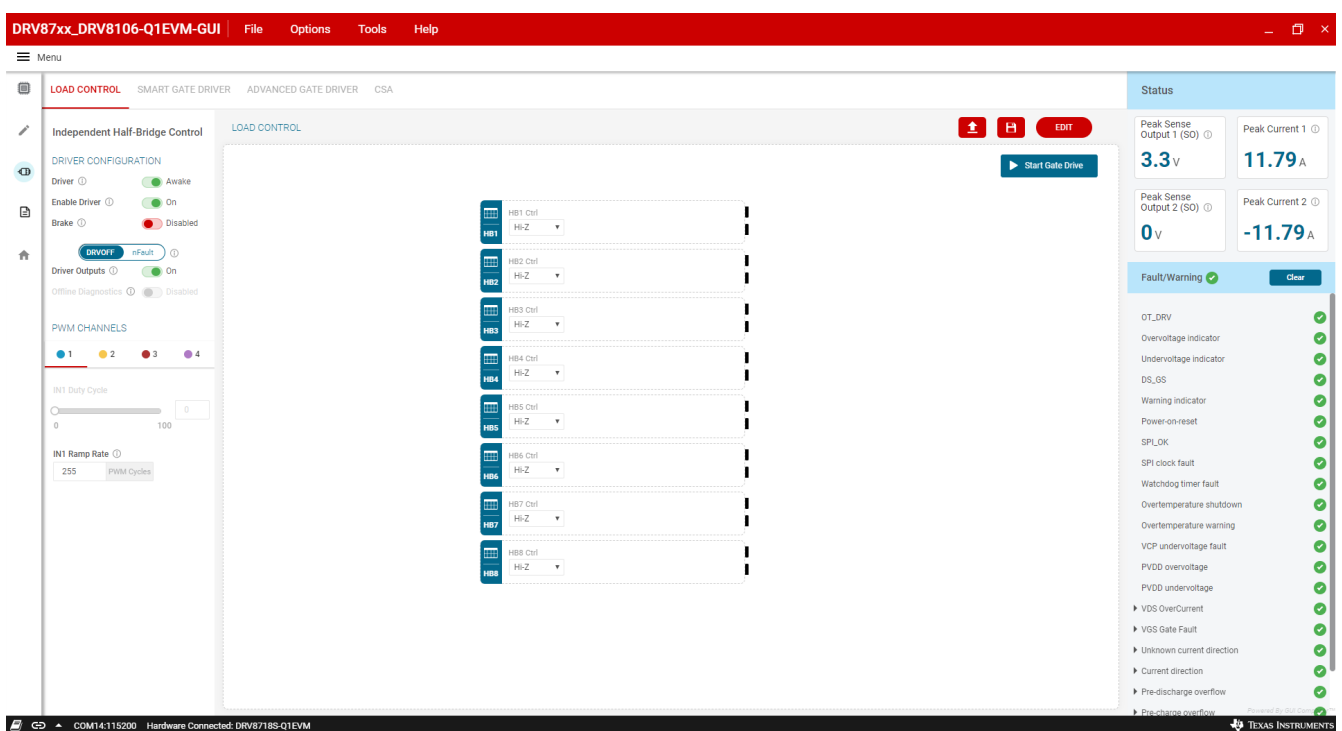

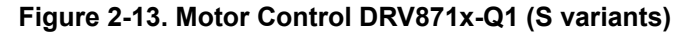

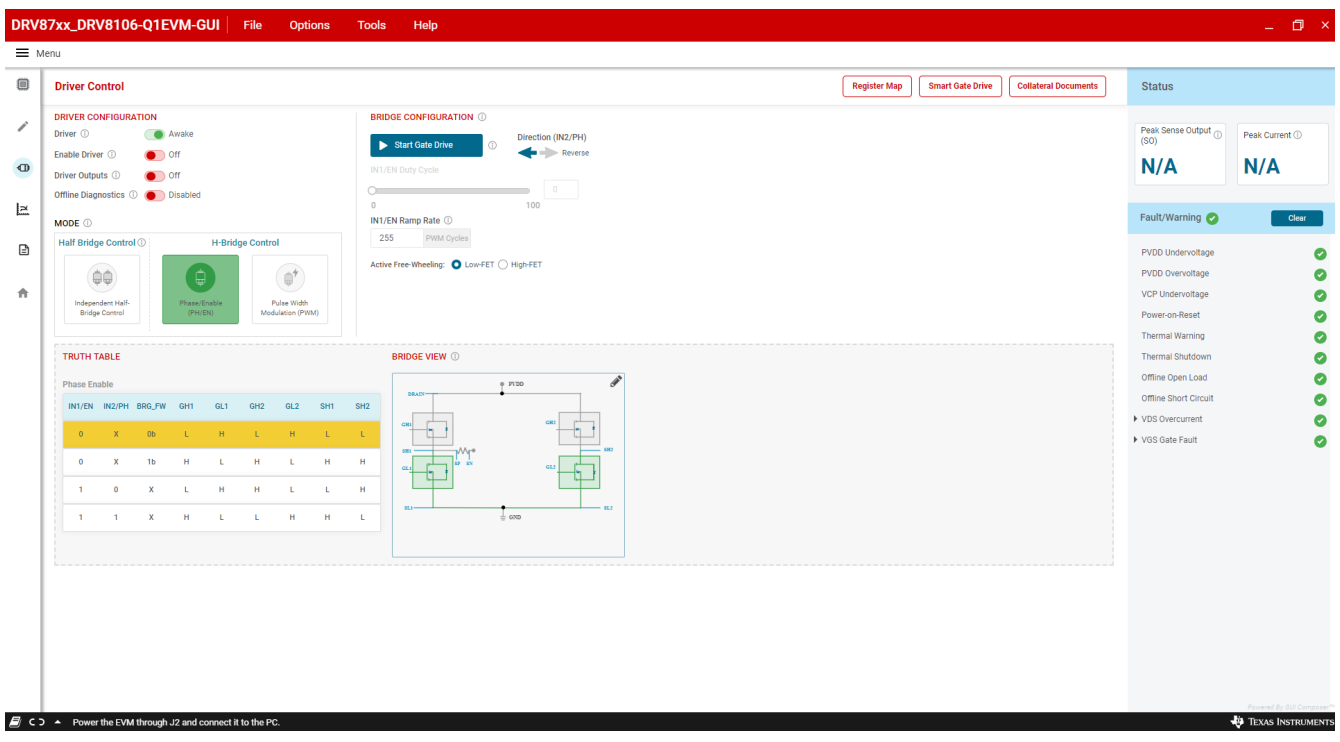

**Figure 2-14. Motor Control DRV870x-Q1 (S variants)**

The Motor Control page has different widget controls to control the load and tune the parameters using the PWM Mode based algorithms. It also allows for Offline Diagnostics.

Putting the device back to sleep and then awaking or resetting the firmware through the reset button it will reset the register values to the default GUI values. The latter will require that GUI connection to EVM be reestablished.

–

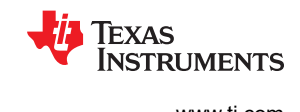

<span id="page-13-0"></span>Descriptions of GUI widgets on the Motor Control page:

- Driver Configuration allows for manipulating the nSLEEP pin (Driver), Enable Driver bit, the DRVOFF pin (Driver Outputs), Offline Diagnostics, Gain (on H variants it is a widget that must be configured correctly for the Peak Motor Current to be calculated correctly, and Operation Mode.
- Bridge Configuration allows for manipulating Start/Stop Motor, IN1/EN and IN2/PH pins and nHIZ1 and nHIZ2 for Independent Half-Bridge Control, IN1/EN pin for PWM and IN2/PH for direction in PH/EN Mode, and IN1/EN and IN2/PH for PWM Mode. For both H-Bridge Controls, the Active Free Wheel Diode bit can be manipulated (S variants only). For all PWM Modes, there are two widgets for PWM ramp rate manipulation, one for each PWM pin. Ramp rate widget values are set to 0 to 255 PWM Cycles, which translates to a 0 ms to 1000 ms delay when changing a PWM duty cycle from 0% to 100%.
- Load Control allows for manipulating Start/Stop Motor, configuring Half Bridges for independent control in low side, high side, zone control, or PWM mode.
- Status Outputs allows for Peak SO Sense, Peak Motor Current, and Fault/Warning Status feedback, along with Clear Fault bit manipulation.
- Refer to the *[DRV8706x-Q1EVM, DRV8106x-Q1EVM or DRV8705x-Q1EVM User's Guide](http://www.ti.com/lit/pdf/SLVUBN5)* by clicking its link in the Home/Landing Page to understand Motor Control operation and get details on each of the parameters on this page.
- The truth table highlights the truth table row being executed as the PWMs change during a drive period.
- The FET stage diagram highlights the FETs that are ON during a drive period. To properly show the correct Peak Motor Current calculation the correct FET stage diagram must be selected.

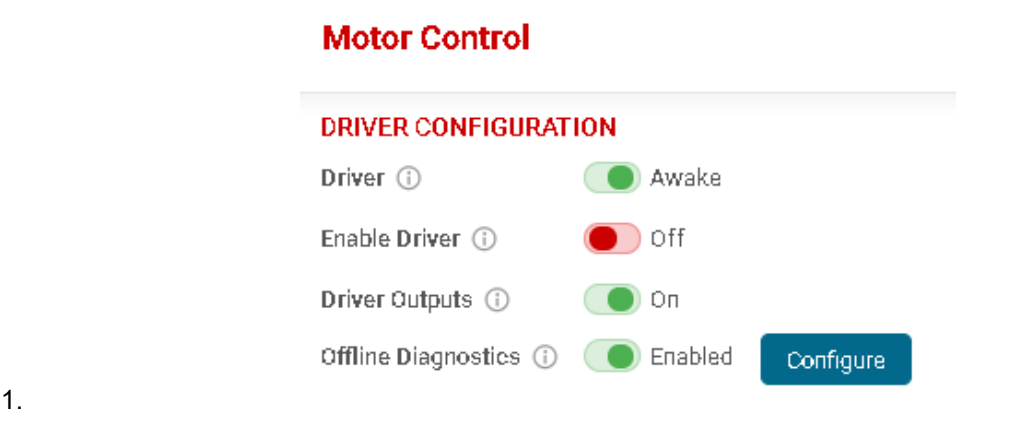

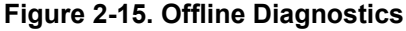

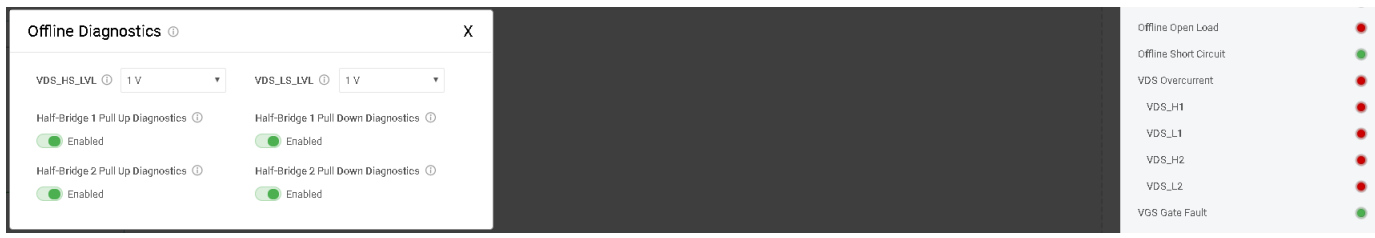

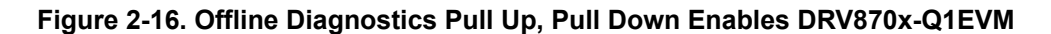

<span id="page-14-0"></span>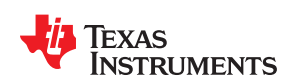

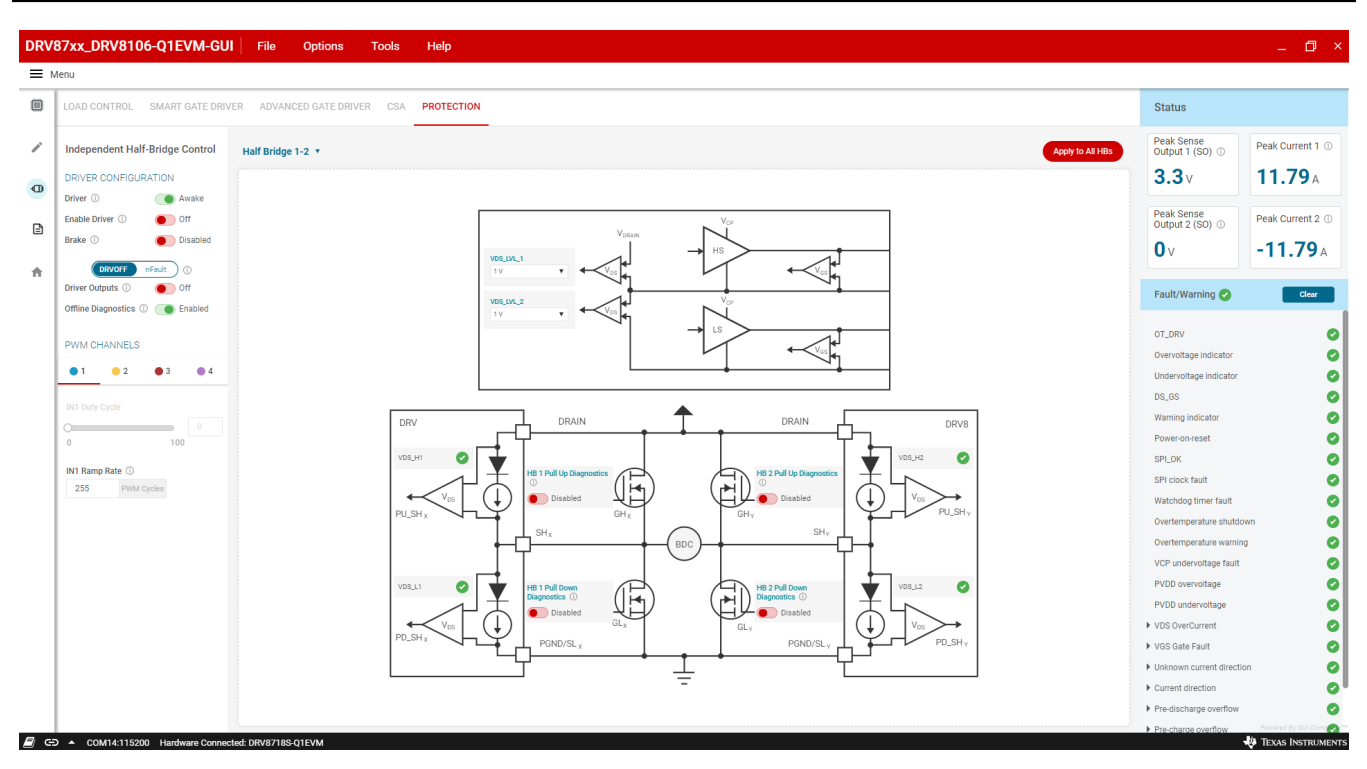

#### **Figure 2-17. Offline Diagnostics Pull Up, Pull Down DRV871x-Q1EVM**

• To do offline diagnostics, Enable Driver must be off and the VDS\_LVLs are recommended to be at 1 V or greater. To learn more about offline diagnostics, refer to the evaluated device's datasheet.

Follow these steps to run the motor:

• For S variants, write appropriate values to the registers from the *Register Map Page*.

**Note**

When the driver is disabled, the register read-write (R/W) operations are not allowed.

1.

- For H variants, configure the four hardware configuration jumper headers (GAIN, MODE, IDRIVE, VDS) you wish to evaluate the driver at before waking up the driver (nSLEEP pin). Also, set the Gain widget in the GUI to the value set on the GAIN jumper header and select the PWM Mode on the GUI to the value set on the MODE jumper header. Set these widget up correctly before waking up the driver. To change any of these four settings after evaluation has started, the device must be asleep and the widgets must be configured correctly.
- Wake up the driver with the Driver button.
- For S variants, enable the driver (EN\_DRV bit) with the Enable Driver button.
- Enable driver outputs (DRVOFF pin) through the Driver Outputs button.

#### **Note**

Since the SO voltage saturates to VREF, the EVM could be providing current to a load that is greater than what the GUI can exhibit or the driver feeds back to the MCU's ADC. Therefore, manipulate Gain carefully and calculate what current the evaluation requires. The EVM has been tested at 15 A RMS, 20 A peak with a gain of 20 V/V.

- Set the PWM Mode desired in the Operation Mode section. The PWM Mode can only be change when Start Motor is not enabled.
- When Driver, Enable Driver, and Driver Outputs are Awake, On, and On respectively, Start Motor can be pressed.

<span id="page-15-0"></span>*GUI Application* [www.ti.com](http://www.ti.com)

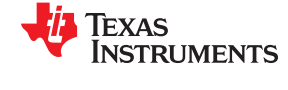

For PH/EN mode, change the percentage of duty cycle using the H-Bridge Control IN1/EN Duty Cycle slider. The direction can be changed by clicking the Motor Direction arrow (IN2/PH pin).

For PWM or 1/2 bridge mode, change the percentage of duty cycle using the H-Bridge Control IN1/EN Duty Cycle and H-Bridge Control IN2/PH Duty Cycle sliders. In 1/2 bridge mode, each bridge can be disabled via the Hi-Z Half Bridge X buttons (nHIZx pins).

In PWM Mode, note that Low Side and High Side Active Freewheel is Brake. By default, the PWM Mode starts with the truth table in Coast state. If the IN1/EN and IN2/PH are both at 100%, Brake state has been reached and current recirculation occurs through the FET body diodes.

- –
- Monitor the Status Output section when the motor is running.
- The Peak SO Sense and Peak Motor Current values are updated every two seconds and the calculation takes the largest peak SO Sense value the firmware has stored for the past two seconds.

**Note**

The GUI calculates the motor current by interpreting the ADC reading of SO, where the reference point readings for each of those parameters are 2044 and 1.65 V, respectively. The motor current calculation on the S and H variants is as follows:

SOADCSample / 4095 \* 3.30 V) – 1.65 V / [Gain \* 0.007])

- If any fault occurs, the motor stops spinning and the corresponding fault is reported in this section.
- At any time while the driver is Awake, the registers can be manipulated from the GUI register page. This feature allows for changing register settings on the fly, even while the PWMs are interpreted by the driver.

The Smart Gate Drive pages provide resources to understand Smart Gate Drive and manipulation of the registers that contain Smart Gate Drive based bit fields. Utilize this page to better understand the behavior of Smart Gate Drive and to set it in a faster manner.

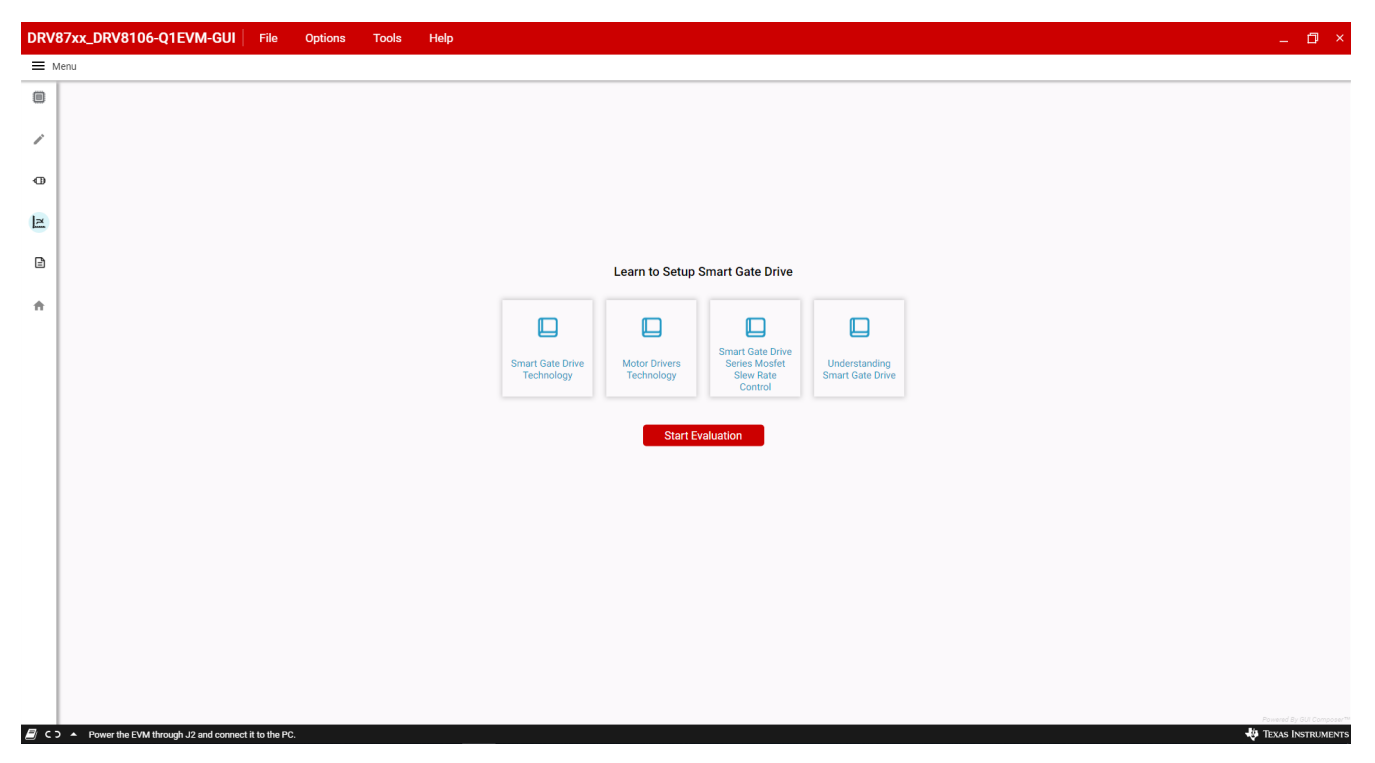

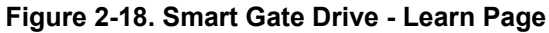

<span id="page-16-0"></span>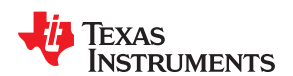

| <b>Smart Gate Drive</b>                      |                                        |                                    |                                              |                                       |              | <b>Register Map</b><br><b>Driver Control</b> | <b>Collateral Documents</b> | <b>View Intro</b><br><b>Status</b>          |
|----------------------------------------------|----------------------------------------|------------------------------------|----------------------------------------------|---------------------------------------|--------------|----------------------------------------------|-----------------------------|---------------------------------------------|
| <b>CONFIGURATION</b>                         |                                        |                                    |                                              |                                       |              |                                              |                             |                                             |
| <b>TDRIVE</b>                                | <b>IDRIVEN_HS (SINK)</b>               | <b>IDRIVEN_LS (SINK)</b>           | <b>ISTRONG (SINK)</b>                        | PROP-DELAY(TPD)                       | <b>TDEAD</b> |                                              |                             | Peak Sense Output<br>Peak Current ①<br>(SO) |
| $\mathbf{v}$<br>$4 \mu s$                    | 62 mA<br>$\boldsymbol{\mathrm{v}}$     | 62 mA<br>$\mathbf{v}$              | 62 mA                                        | 300 ns                                | 350 ns       |                                              |                             | N/A<br>N/A                                  |
| <b>INS-DEAD TIME</b>                         | <b>IDRIVEP_HS (SOURCE)</b>             | <b>IDRIVEP_LS (SOURCE)</b>         | <b>IHOLD (SOURCE)</b>                        | <b>VGS_LVL</b>                        | QGD          |                                              |                             |                                             |
| 0 <sub>ns</sub><br>$\boldsymbol{\mathrm{v}}$ | 62 mA<br>$\boldsymbol{\mathrm{v}}$     | 62 mA<br>$\boldsymbol{\mathrm{v}}$ | 16 mA                                        | 1.4V                                  | 13.3 nC      |                                              |                             |                                             |
|                                              |                                        |                                    |                                              |                                       |              |                                              |                             | Fault/Warning                               |
| <b>TPD</b>                                   |                                        | <b>TPD</b>                         |                                              |                                       |              |                                              |                             | PVDD Undervoltage                           |
|                                              |                                        | $\mathbf{I} = \mathbf{I}$          |                                              |                                       |              |                                              |                             | PVDD Overvoltage                            |
|                                              |                                        | <b>COLLEGE</b>                     | <b>TDRIVE</b>                                | $\sim$                                |              |                                              |                             | VCP Undervoltage                            |
| <b>IHOLD</b>                                 | TDEAD<br>+ TDEAD_D                     | $1 - 1$<br>$1 - 1$<br>$-1 - -1$    | TDEAD<br>+ TDEAD_D<br><b>IDRIVEP</b><br>(HS) | <b>IHOLD</b><br>0 <sub>m</sub> A<br>. |              |                                              |                             | Power-on-Reset                              |
| <b>IDRIVEN</b>                               | (HS) ISTRONG                           | $1 - 1$                            |                                              |                                       |              |                                              |                             | <b>Thermal Warning</b>                      |
|                                              |                                        | $1 - 1$                            |                                              |                                       |              |                                              |                             | <b>Thermal Shutdown</b>                     |
|                                              |                                        | $1 - 1$                            |                                              |                                       |              |                                              |                             | Offline Open Load                           |
|                                              | <b>TDRIVE</b>                          |                                    |                                              | n.<br>$-0V$                           |              |                                              |                             | Offline Short Circuit                       |
|                                              | <b>IDRIVEP</b><br><b>IHOLD</b><br>(LS) |                                    |                                              | n                                     |              |                                              |                             | ▶ VDS Overcurrent                           |
|                                              |                                        | --------<br><b>IDRIVEN</b>         |                                              | 0 <sub>m</sub> A                      |              |                                              |                             | ▶ VGS Gate Fault                            |
| <b>ISTRONG</b>                               |                                        |                                    | (LS) ISTRONG                                 |                                       |              |                                              |                             |                                             |
|                                              |                                        |                                    | - 1                                          |                                       |              |                                              |                             |                                             |
|                                              |                                        |                                    |                                              |                                       |              |                                              |                             |                                             |
|                                              |                                        |                                    |                                              |                                       |              |                                              |                             |                                             |
|                                              |                                        |                                    |                                              |                                       |              |                                              |                             |                                             |
|                                              |                                        |                                    |                                              |                                       |              |                                              |                             |                                             |
|                                              |                                        |                                    |                                              |                                       |              |                                              |                             |                                             |
|                                              |                                        |                                    |                                              |                                       |              |                                              |                             |                                             |
|                                              |                                        |                                    |                                              |                                       |              |                                              |                             |                                             |
|                                              |                                        |                                    |                                              |                                       |              |                                              |                             |                                             |
|                                              |                                        |                                    |                                              |                                       |              |                                              |                             |                                             |

**Figure 2-19. Smart Gate Drive - Configuration Page DRV870x-Q1EVM**

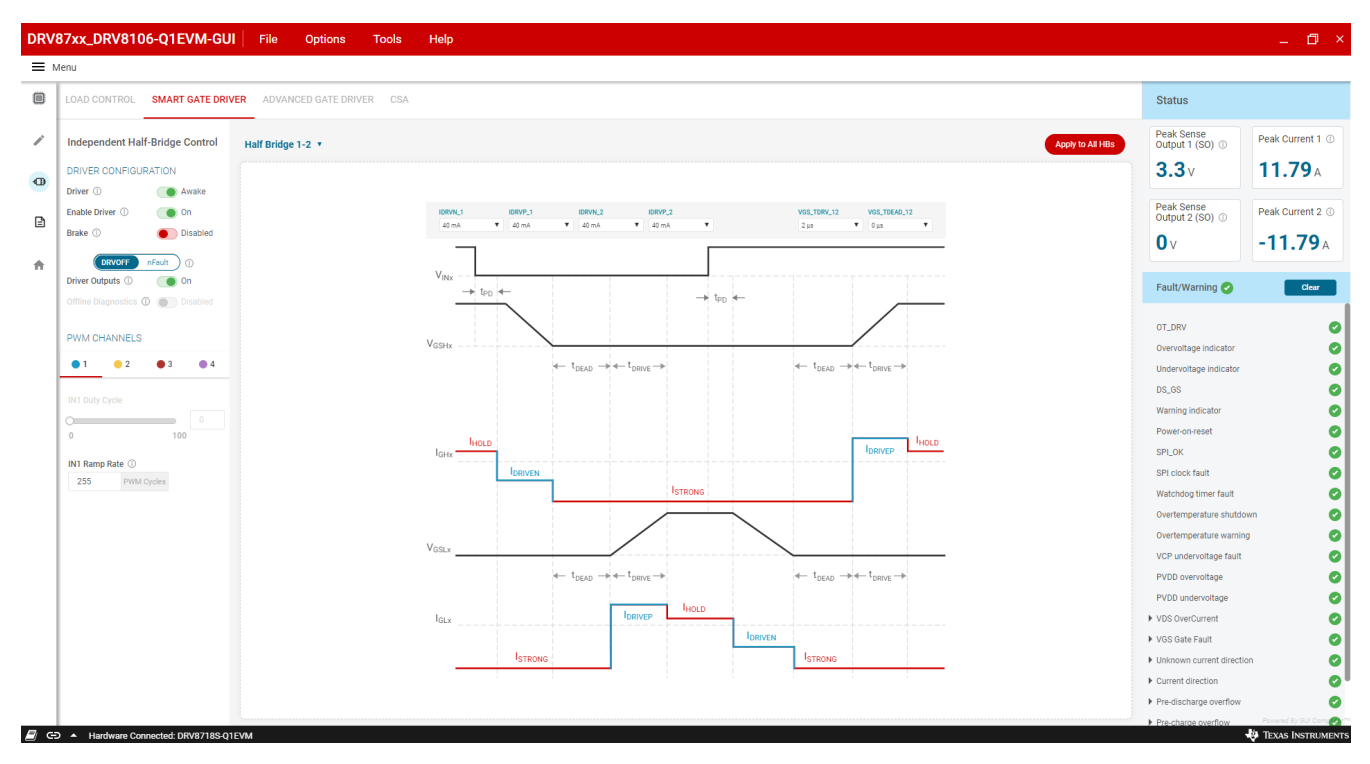

**Figure 2-20. Smart Gate Driver - Configuration Page DRV871x-Q1EVM**

The CSA page allows the manipulation of two high-performance, wide common-mode, bidirectional, currentshunt amplifiers for current measurements using shunt resistors in the external half-bridges.

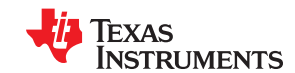

I Unknown current of

Current direction

Pre-discharge ove

 $\bullet$ 

 $\bullet$ 

 $\bullet$ 

GD A Hardware Connected: DRV8718S-Q1EVM

#### <span id="page-17-0"></span>*GUI Application* [www.ti.com](http://www.ti.com) DRV87xx\_DRV8106-Q1EVM-GUI File Options Tools Help  $\Box$   $\times$  $\equiv$  Menu 0 LOAD CONTROL SMART GATE DRIVER ADVANCED GATE DRIVER CSA Status Peak Sense<br>Output 1 (SO) ① Peak Current 1 (i) Ź endent Half-Bridge Control CSA 1 DRIVER CONFIGURATION  $3.3v$  $11.79A$  $\bigoplus$ Driver<sup>(1)</sup> Awake e. Peak Sense<br>Output 2 (SO) ① **Fnable Dr**  $\bigcirc$  on Peak Current 2 ①  $\mathbf{r}$ **O** Disabled Rrake<sup>(1)</sup>  $\mathbf{0}$  v  $-11.79A$  $nFault$   $\bigcirc$  $\hat{\mathbf{n}}$  $\overline{\bullet}$  on Fault/Warning Clear<sub>1</sub>  $50 - 1$ OT\_DRV  $\bullet$ m **MAICHO**  $\bullet$ Overy LVL\_1 CSA\_BLK\_SEL<br>bled V Half-bridge 1  $\bullet$ 1  $^{\circ}$  2  $^{\bullet}$ <sup>3</sup>  $\bullet$ Undervoltage indicator  $\ddot{\bullet}$  $DS_6S$  $\ddot{\bullet}$  $\bullet$ Warning indicator  $\ddot{\bullet}$ SPI\_OK  $\bullet$ IN1 Ramp Rate ( SPI clock fault  $\bullet$ CSA 2 PWM 255  $\bullet$ .<br>Watchdog timer  $\bullet$  $\bullet$ vcP und  $\bullet$ PVDD overvoltar  $\bullet$ ŧ PVDD under  $| \bullet |$ ▶ VDS OverCurrent  $\bullet$ ▶ VGS Gate Fault  $\bullet$

### **Figure 2-21. CSA - Configuration Page DRV871x-Q1EVM**

œ

Γ,

ILK\_LVL\_2 CSA\_BLK\_SE<br>Isabled V Half-bridge 5

The Collaterals page contains links to find other gate drivers, TI Reference Designs, blogs and learning videos to understand brushed DC motor driving even more.

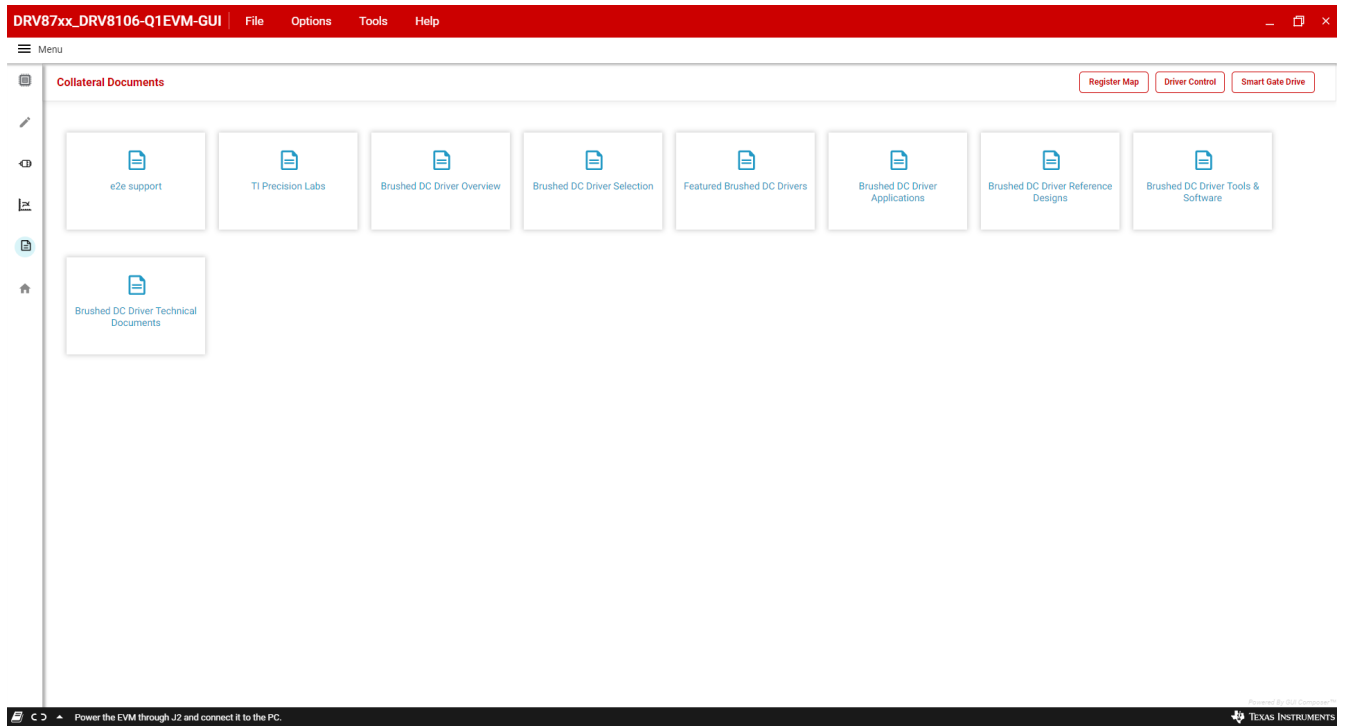

# **Figure 2-22. Collaterals Page**

#### **IMPORTANT NOTICE AND DISCLAIMER**

TI PROVIDES TECHNICAL AND RELIABILITY DATA (INCLUDING DATASHEETS), DESIGN RESOURCES (INCLUDING REFERENCE DESIGNS), APPLICATION OR OTHER DESIGN ADVICE, WEB TOOLS, SAFETY INFORMATION, AND OTHER RESOURCES "AS IS" AND WITH ALL FAULTS, AND DISCLAIMS ALL WARRANTIES, EXPRESS AND IMPLIED, INCLUDING WITHOUT LIMITATION ANY IMPLIED WARRANTIES OF MERCHANTABILITY, FITNESS FOR A PARTICULAR PURPOSE OR NON-INFRINGEMENT OF THIRD PARTY INTELLECTUAL PROPERTY RIGHTS.

These resources are intended for skilled developers designing with TI products. You are solely responsible for (1) selecting the appropriate TI products for your application, (2) designing, validating and testing your application, and (3) ensuring your application meets applicable standards, and any other safety, security, or other requirements. These resources are subject to change without notice. TI grants you permission to use these resources only for development of an application that uses the TI products described in the resource. Other reproduction and display of these resources is prohibited. No license is granted to any other TI intellectual property right or to any third party intellectual property right. TI disclaims responsibility for, and you will fully indemnify TI and its representatives against, any claims, damages, costs, losses, and liabilities arising out of your use of these resources.

TI's products are provided subject to TI's Terms of Sale ([www.ti.com/legal/termsofsale.html\)](http://www.ti.com/legal/termsofsale.html) or other applicable terms available either on [ti.com](http://www.ti.com) or provided in conjunction with such TI products. TI's provision of these resources does not expand or otherwise alter TI's applicable warranties or warranty disclaimers for TI products.

> Mailing Address: Texas Instruments, Post Office Box 655303, Dallas, Texas 75265 Copyright © 2020, Texas Instruments Incorporated